# **Mikro-verze Automatizovan. informačního systému léčivých přípravků (AISLP) verze 2020.1 platná k 1. 1. 2020 - přechod na aktualizaci online**

Vážený uživateli,

rádi bychom Vám úvodem popřáli Vše nejlepší v Novém roce, a poděkovali Vám za dosavadní používání AISLP. Zároveň bychom rádi využili tuto příležitost, seznámit Vás s nejdůležitějšími změnami pro rok 2020.

Ta nevětší novinka je, že se Vám do rukou dostává poslední CD s aktualizací, neboť přecházíme na aktualizaci online. Neznamená to jen technickou změnu způsobu aktualizace dat, ale přináší to další novinku, a to je přechod na měsíční aktualizace. S ohledem na rychlost a rozsah změn v oblasti léčivých přípravků tak pevně věříme, že možnost mít měsíčně aktualizovaná data oceníte. Tato změna si vyžádala, ale také nutnost přistoupit k úpravě cen a forem předplatného. Uhrazením posledního CD standardně získáváte aktualizovaná data pro první čtvrtletí a v průběhu tohoto čtvrtletí bychom Vás chtěli požádat o registraci a zvolení si formy předplatného na zbývající období roku 2020. Po skončení prvního čtvrtletí již nebude další CD hromadně distribuováno. Veškeré informace ohledně způsobu přechodu jednotlivých uživatelů, forem předplatného a cen najdete na našich stránkách:

### **<https://www.aislp.cz/online>**

Dovolte nám tedy ještě jednou popřát úspěšný rok 2020 a věříme, že i v Novém roce nám zachováte svoji přízeň.

Dále Vám předkládáme jako obvykle dokumentaci v tištěné podobě jednoduché příručky, která obsahuje všechny podstatné informace o našem produktu včetně seznamu distributorů s adresami a kontaktními telefony. Ve verzi 2020.1 naleznete v podobě souhrnů údajů o přípravku, příbalových informací a článků mj. následující nově registrované léčivé přípravky/změny v registracích:

**ARSENIC TRIOXIDE ACCORD** 1 mg/ml koncentrát pro infuzní roztok (oxid arsenitý) - cytostatikum - indukce remise a konsolidace u dospělých pacientů s nově diagnostikovanou akutní promyelocytární leukemií (APL) v kombinaci s kyselinou all-trans-retinovou (ATRA) a s relabující/refrakterní akutní promyelocytární leukemií (APL).

**BENLYSTA** 120 a 400 mg prášek pro koncentrát pro infuzní roztok (belimumab) - rozšíření indikací: pediatričtí pacienti od 5 let.

**DIOVAN** 3 mg/ml perorální roztok (valsartan) - rozšíření indikací: nově k léčbě hypertenze u dětí od 1 roku.

**DUPIXENT** 200 mg a 300 mg injekční roztok v předplněné injekční stříkačce/předplněném peru (dupilumab) - rozšíření indikace: nově k léčbě středně těžké až těžké atopické dermatitidy u dospívajících od 12 let, kteří jsou vhodnými kandidáty na systémovou terapii. Jako přídatná terapie k intranazálním kortikosteroidům k léčbě dospělých s těžkou chronickou rinosinusitidou s nosní polypózou, u nichž terapie systémovými kortikosteroidy a/nebo chirurgický zákrok nezajišťují dostatečnou kontrolu onemocnění (300 mg).

**EEVEBO** injekční roztok (vakcína proti zairské Ebole - rVSV delta G-ZEBOV-GP, živá) - k aktivní imunizaci jedinců od 18 let proti virovému onemocnění Ebola způsobeném virem zairské Eboly.

**FOMICYT** 40 mg/ml prášek pro infuzní roztok (fosfomycin) - léčba infekcí u dospělých, dospívajících a dětí včetně novorozenců: osteomyelitida, komplikované infekce močových cest, nozokomiální infekce dolních cest dýchacích, bakteriální meningitida, bakteriemie v souvislosti s některou z uvedených infekcí, v případech, kdy použití běžně doporučovaných antibiotik na úvodní léčbu uvedených infekcí se nepovažuje za vhodné nebo nebylo účinné.

**GIAPREZA** 2,5 mg/ml koncentrát pro infuzní roztok (angiotenzin II) - k léčbě refrakterní hypotenze u dospělých se septickým nebo jiným distribučním šokem, kteří zůstávají hypotenzní i přes adekvátní restituci objemu a aplikaci katecholaminů a jiných dostupných terapií vazopresory.

**INBRIJA** 33 mg prášek k inhalaci v tvrdé tobolce (levodopa) - nová léková forma levodopy: k léčbě epizodických motorických fluktuací (epizody "off") u

dospělých pacientů s Parkinsonovou chorobou léčených inhibitorem levodopy/dopa-dekarboxylázy.

**KALYDECO** 25 mg granule v sáčku (ivakaftor) - nová síla k léčbě kojenců ve věku od 6 měsíců, batolat a dětí s cystickou fibrózou s tělesnou hmotností od 5 kg.

**QTRILMET** 850 mg/2,5 mg/5 mg a 1000 mg/2,5 mg/5 mg tablety s řízeným uvolňováním (metformin, saxagliptin a dapagliflozin) - k léčbě dospělých pacientů s diabetes mellitus 2. typu.

**QUOFENIX** 300 mg prášek pro koncentrát pro infuzní roztok (delafloxacin) - k léčbě akutní bakteriální infekce kůže a kožních struktur (ABSSSI) u dospělých, když použití jiných antibakteriálních látek, které jsou obecně doporučovány pro počáteční léčbu těchto infekcí, není vhodné.

**MELATONIN MERILA INVEST** 3 a 5 mg tablety (melatonin) - krátkodobá léčba pásmové nemoci (jet lag) u dospělých.

**MOZOBIL** 20 mg/ml injekční roztok (plerixafor) - rozšíření indikací: pediatričtí pacienti od 1 roku.

**QUOFENIX** 300 mg prášek pro koncentrát pro infuzní roztok, 450 mg tablety (delafloxacin) - k léčbě akutní bakteriální infekce kůže a kožních struktur (ABSSSI) u dospělých, když použití jiných antibakteriálních látek, které jsou obecně doporučovány pro počáteční léčbu těchto infekcí, není vhodné.

**REMSIMA** 120 mg injekční roztok v předplněné injekční stříkačce/předplněném peru (infliximab) - nová léková forma infliximabu: v kombinaci s methotrexátem k léčbě revmatoidní artritidy u dospělých pacientů: s aktivní chorobou, jestliže odpověď na chorobu modifikující antirevmatické léky (DMARD), včetně methotrexátu, není postačující, nebo s těžkou, aktivní a progresivní chorobou, dříve neléčených methotrexátem nebo ostatními DMARD.

**RHOKIINSA** 200 mikrogramů/ml oční kapky, roztok (netarsudil) - antiglaukomatikum - snižování zvýšeného nitroočního tlaku (IOP) u dospělých pacientů s primárním glaukomem s otevřeným úhlem či oční hypertenzí.

**RINVOQ** 15 mg tablety s prodlouženým uvolňováním (upadacitinib) - léčba středně těžké až těžké aktivní revmatoidní artritidy u dospělých pacientů s nedostatečnou odpovědí nebo intolerancí na jedno nebo více chorobu modifikujících antirevmatik (DMARD), v monoterapii nebo v kombinaci s methotrexátem.

**SOLIRIS** 300 mg koncentrát pro infuzní roztok (ekulizumab) - rozšíření indikací: léčba dospělých s neuromyelitis optica a onemocněními jejího širšího spektra (NMOSD) s relabujícím průběhem onemocnění a přítomností protilátek proti akvaporinu-4.

**SPRAVATO** 28 mg nosní sprej, roztok (esketamin) – léčba dospělých pacientů s depresivní poruchou rezistentní na léčbu, kteří neodpověděli na alespoň dvě různé terapie probíhající středně těžké až těžké depresivní epizody, v kombinaci se SSRI nebo SNRI.

**STELARA** 45 a 90 mg injekční roztok/injekční roztok v předplněné injekční stříkačce (ustekinumab) - rozšíření indikací: ulcerózní kolitida u dospělých.

**STELARA** 130 mg koncentrát pro infuzní roztok (ustekinumab) - rozšíření indikací: ulcerózní kolitida u dospělých.

**TECENTRIQ** 840 mg a 1200 mg koncentrát pro infuzní roztok (atezolizumab) cytostatikum - monoterapie lokálně pokročilého nebo metastazujícího uroteliálního karcinomu (UK). V monoterapii nebo kombinaci k léčbě nemalobuněčného karcinomu plic (NSCLC). V kombinaci s nab-paklitaxelem k léčbě neresekovatelného lokálně pokročilého nebo metastazujícího triple negativního karcinomu prsu (TNBC). V kombinaci k léčbě malobuněčného karcinomu plic (ES-SCLC).

**TROGARZO** 200 mg koncentrát pro infuzní roztok (ibalizumab) - v kombinaci s dalším/i antiretrovirotikem/ky k léčbě dospělých infikovaných multirezistentním virem HIV-1, u kterých není jinak možné vytvořit antivirový supresivní režim.

**VARIVAX** prášek a rozpouštědlo pro injekční suspenzi - vakcína proti planým neštovicím, živá, atenuovaná.

**VICTOZA** 6 mg/ml injekční roztok v předplněném peru (liraglutid) - rozšíření indikace: pro děti od 10 let.

**VITRAKVI** 25 mg, 100 mg tvrdé tobolky a 20 mg/ml perorální roztok (larotrektinib) - cytostatikum - monoterapie dospělých a pediatrických pacientů se solidními nádory, které vykazují fúzní gen neurotrofní receptorové tyrozinkinázy (NTRK).

**XEOMIN** 50, 100 a 200 jednotek prášek pro injekční roztok (botulotoxin) rozšíření indikací: chronická sialorea v důsledku neurologických poruch u dospělých.

**XOSPATA** 40 mg potahované tablety (gilteritinib) - cytostatikum - monoterapie dospělých pacientů s relabující nebo refrakterní akutní myeloidní leukemií (AML) s mutací FLT3.

**ZINFORO** 600 mg prášek pro koncentrát pro infuzní roztok (ceftarolin) rozšíření indikací: nově k léčbě infekcí u dětí včetně novorozenců.

#### **Informace pro uživatele verze pro počítač (Windows)**

Jak již bylo uvedeno výše, všechny uživatele budeme postupně převádět na stahování aktualizací AISLP po internetu a proto je CD vydané k 1. 1. 2020 poslední. Program na tomto CD obsahuje velmi jednoduchou možnost přejít na online stahování nových verzí po internetu. Postačí si na našem portálu zařídit bezplatnou registraci a my vám přidělíme podle počtu zaplacených licencí, licenční klíče, které do programu vyplníte. Více informací včetně řešení pro administrátory a správce vašich systémů naleznete na **https://www.aislp.cz/online**.

#### **Informace pro uživatele intranetové verze a uživatele využívající systém kreditů**

Již v roce 2019 byla postupně uvedena nová verze AISLP pro internet / intranet, která přináší nejen uživatelsky mnohem příjemnější vzhled, ale i vylepšení, uvedená dříve na CD verzi – novinky, rychlé vyhledávání, záložky. Pro uživatele, kteří si AISLP předplácejí pomocí kreditů, bylo toto vylepšení uvolněno již od verze 2019.3. U ostatních dochází k postupnému nasazování a proto jednotliví uživatelé, kteří zatím tuto verzi nemají nainstalovanou, budou osloveni přímo naší společností.

V případě jakýchkoliv dotazů a nejasností, nás neváhejte kontaktovat:

Technické a programové záležitosti: [info@aislp.cz,](mailto:info@aislp.cz) 

nebo programátor Ing. Vít Trnka, tel. 732 711 091.

# **Mobilní verze pro Android**

Ihned po distribuci CD 2020.1 budou uvolněna také aktualizovaná data pro mobilní verzi. Mobilní verze nabízí možnost využívat AISLP kdykoli a kdekoliv i bez internetového připojení. Další podrobnosti naleznete na [www.aislp.cz](http://www.aislp.cz/) nebo [www.facebook.com/databazelecivaislp.](http://www.facebook.com/databazelecivaislp) O možnosti bezplatného vyzkoušení verze Free naleznete více n[a www.aislp.cz/produkty/mobilni-telefon/.](www.aislp.cz/produkty/mobilni-telefon/)

Postupujeme v souladu s nařízením Evropského parlamentu 2016/679 o ochraně fyzických osob v souvislosti se zpracováním osobních údajů a o volném pohybu těchto údajů (GDPR), které vešlo v platnost 25. 5. 2018. Více informací na [https://www.aislp.cz/files/shop/gdpr.pdf.](https://www.aislp.cz/files/shop/gdpr.pdf)

Příručku také naleznete pod označením man20201.pdf v základním adresáři na CD spolu s návodem pro úplné začátečníky zaciname.pdf (oba soubory též na [http://www.aislp.cz\)](http://www.aislp.cz/).

### **(C) Výhradní vlastník databázového a SW produktu:**

INPHARMEX, spol. s r.o., Armády 2793/26, 155 00 Praha 5 Personální, finanční a obchodní záležitosti vyřizuje Ing. Vladimír Chmela, tel. 602 256 300, e-mail[: vladimir.chmela@aislp.cz.](mailto:vladimir.chmela@aislp.cz) Běžné obchodní záležitosti a fakturaci vyřizuje "operátorka zákaznického centra AISLP" paní Kateřina Charvátová, tel. +420 777 746 490, e-mail: [katerina.charvatova@aislp.cz.](mailto:katerina.charvatova@aislp.cz)

Technické a programové záležitosti: info@aislp.cz, Kontakt: programátor Ing. Vít Trnka, tel. 732 711 091.

### **Registrováno u autorsko-právní kanceláře Art & Copyright číslo R 148-01- 16-2. CD i instalované adresáře na HD jsou chráněny proti kopírování.**

#### **Převzatá data:**

OpenData, Státní ústav pro kontrolu léčiv Praha (SÚKL) Všeobecná zdravotní pojišťovna ČR (VZP) Léková komise Svazu zdravotních pojišťoven (LK SZP) Webové stránky EMA pro centralizované registrace Ústav zdravotnických informací a statistiky ČR (ÚZIS)

### **1. Úvod**

Mikro-verze AISLP poskytuje ucelené údaje o aktuálním stavu humánních a homeopatických léčiv, dále prostředcích zdravotnické techniky a schvalovaných parafarmaceutických přípravcích v ČR. Databáze je přístupná pomocí programů pro systémy MS Windows na běžných PC. Lze ji také zobrazit pomocí obvyklých internetových prohlížečů na jakýchkoli zařízeních připojených k internetu nebo intranetu. Mimo tyto sítě lze využít verzi pro mobilní telefony a tablety Android. V souladu s oznámením, které jsme avizovali od začátku roku 2018 jsme ukončili podporu a další vývoj programu AISLP pro MS-DOS. V případě problémů s přechodem na AISLP pro Windows nás prosím kontaktujte na telefonu 777 746 490 nebo e-mailu info@aislp.cz.

#### **2. Distribuce a instalace**

Distribuce se provádí na CD-ROM a nebo pomocí stahování po internetu. Během 1. čtvrtletí roku 2020 budou všichni uživatelé převedení na aktualizace přes internet a rozesílání CD bude ukončeno. Aktualizace jsou nově připravovány měsíčně. Distribuce je organizována přímo od autorského kolektivu, nebo zprostředkovaně za účasti tzv. distributorů (ti. firem nebo fyzických osob). Distributor na základě získaného oprávnění uzavře smlouvu s konečným uživatelem a převezme záruky za kvalitní služby. Seznam distributorů je uveden na str. 27-28.

#### **2.1 Ceny instalace a aktualizace**

V souvislosti s přechodem na měsíční aktualizaci dochází k úpravě cen. Kompletní nabídku nových cen pro uživatele najdete na našich stránkách [www.aislp.cz.](http://www.aislp.cz/) V případě, že se Vám nepodaří najít podmínky a ceny vhodné pro vaši společnost kontaktujte nás na 777 746 490, e-mail:

[katerina.charvatova@aislp.cz.](mailto:katerina.charvatova@aislp.cz)

# **2.2 Všeobecné pokyny pro uživatelskou organizaci**

**Organizace, která zakoupila Mikro-verzi, se zavazuje, že ji nebude předávat dalším organizacím. Autorský kolektiv se zavazuje připravovat inovované verze; od roku 2020 bude nově poskytována měsíční aktualizace, která bude k dispozici 10.-15. den příslušného měsíce.** 

## **2.3 Přímé použití CD-ROM**

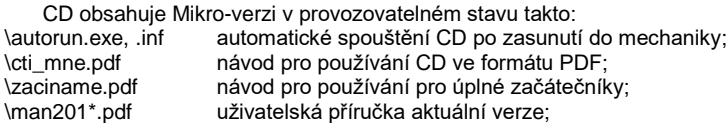

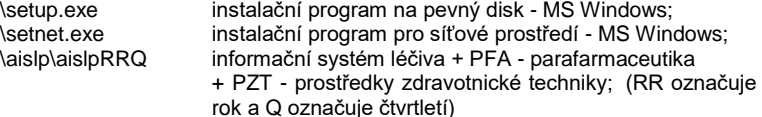

CD-ROM lze používat přímo, ale instalace se doporučuje. Pro počítačové sítě je nutno považovat CD jen za datový nosič a jistě instalovat na server sítě.

#### **2.4 Instalace z CD-ROM**

Postup je shodný pro prvotní instalaci i aktualizaci. Ve Windows se po zasunutí CD do mechaniky spustí tzv. autorun, který ve své nabídce vedle přímého spouštění programů z CD zahrnuje i instalaci na pevný disk. Instalaci lze samostatně také spustit pomocí setup.exe.

Uživatel musí mít oprávnění k instalaci programů na PC a je třeba vypnout případnou ochranu před zápisem. Zvolený instalační program zobrazí na úvodní stránce odkud, kam a co se bude instalovat; uživatel má možnost parametry upravit. Je přednastaven adresář AISLP zvoleného cílového disku. Je nutno pečlivě vyplnit identifikační údaje (bez háčků a čárek). Instalační program založí cílový adresář. Pokud cílový adresář již existuje se starší verzí, ponechá poznámky a konfigurační soubor. Program Setup kromě ikon vytvoří soubory AISLP\*.INI, které slouží pouze pro lokalizaci externími programy. Pouhé založení ikon můžete provést přímo z programu MVAW v menu Nastavení, soubory a jazyk.

Program setup vyžaduje zvýšená přístupová práva, se kterými bývá ovšem zakázán přístup do sítě. Na CD je proto ještě umístěn i program setnet, který zvýšená práva nevyžaduje a nečiní proto problémy při přístupu do sítě (blíže o tom rovněž ve cti-mne.pdf na CD.

Jsou-li adresáře pouze překopírovány z CD na pevný disk (např. managerem), nebudou programy funkční. Podobně i řádná instalace na pevný disk není dále přenositelná na jiný pevný disk. Vypálené CD jako kopie originálního CD nebo obsahující jinak funkční adresář z pevného disku nebude fungovat.

#### **2.5 Instalace po Internetu**

Všechny uživatele budeme postupně převádět na stahování aktualizací AISLP po internetu a proto je CD vydané k 1. 1. 2020 již poslední. Program na tomto CD obsahuje velmi jednoduchou možnost přejít na online stahování nových verzí po internetu. Postačí si na našem portálu zařídit bezplatnou registraci a my vám přidělíme licenční klíče, které do programu vyplníte. Řešení máme i pro nové uživatele bez CD mechaniky. Více informací včetně řešení pro administrátory a správce vašich systémů naleznete na **<https://www.aislp.cz/online>**.

### **2.6 Mikro-verze AISLP pro mobilní telefony a tablety Android**

Aplikace je primárně určena pro telefony se systémem Android (OS verze 4.0.3 a vyšší a optimalizována pro malé displeje), běží ale samozřejmě i na tabletech, kde může být také nastaveno větší písmo.

Datový obsah plné Android-verze je v základních číselnících a textových informacích shodný s PC-verzí a využívá i stejná data. Navigace (menu) i způsob obsluhy je orientován na co nejrychlejší přístup k požadované informaci (off-line bez napojení na internet!), což by měli ocenit především lékaři.

Obsluha je proto jednoduchá a intuitivní, když využívá základních gest: klepnutí pro výběr; podržení pro krátkou vysvětlivku; posun nahoru a dolů pro rolování informací; stažení a roztažení prstů pro změnu rozsahu informací; potažení od pravého okraje pro zobrazení menu (ikon); potažení od levého okraje pro "zpět". Logika ovládání vychází z použití jednoho neděleného okna: postupné (před)-výběry na sebe logicky navazují a lze se zase vracet.

Veškeré další informace včetně postupu instalace naleznete na [www.aislp.cz.](http://www.aislp.cz/)

#### **2.7 Intranetová verze**

Je určena pro velké organizace preferující tento způsob práce a může být využívána mimo jiné i uživateli Linuxu. Připravuje se samostatné CD a nově i balíček ke stažení a instalaci provádí podle návodu jen odborný IT-pracovník.

### **3. Obsahová náplň databáze**

Data jsou uložena ve speciální aplikační databázi. Kromě toho si mohou uživatelé CD vyžádat i csv-soubory se všemi důležitými číselníky. Následující popisy dávají úplný obraz o datech.

# **3.1 Knihovna léků**

**Knihovna léků** (označená **KL**) obsahuje humánní a homeopatické léčivé přípravky v ČR národně registrované a evropské registrace EMA.

Léčivý přípravek jako informační věta v KL je určen těmito kritérii: názvem, silou, lékovou formou, velikostí balení a držitelem registračního rozhodnutí. Za uvedených podmínek obsahuje KL cca 65 000 kódů.

# **3.2 Knihovna komponent**

**Knihovna komponent** (označená **KK**) obsahuje seznam účinných a pomocných látek podle evidence SÚKL. Pro přednostní názvy účinných látek je zpravidla voleno latinské názvosloví vycházející z **INN** podle doporučení SZO. Jako **synonyma** jsou uvedeny i názvy obecně české, další evropské národní názvy, označení podle ČsL a názvosloví WHO.

# **3.3 Cenové údaje**

Přebírané položky od Cenového úřadu SÚKL a LK SZP jsou soustředěny v samostatném souboru **CVZP**.

Soubor **VZPH** obsahuje **historii cen a úhrad**: cenové informace humánních přípravků za posledních 5 let (přesněji 20 čtvrtletí). Indikační omezení obsaženy v IND\_OME.DAT.

### **3.4 Textové články o léčivech**

Články o lécích určené pro lékaře a farmaceuty jsou sice volné, ale konvencí standardizovaně zapisované odborné texty - tzv. kompendiální články, které mají významnou informační hodnotu. Jde zpravidla o autorské články připravené či jen revidované podle SPC. Mají pevnou osnovu a jsou uloženy v **KODEX**. Na výstupu je článek graficky upravován. K dispozici jsou i stručné anglické texty v rozsahu složení, farmakoterapeutické skupiny a indikací v souboru **KODEXA**. Názvy odstavců jsou pouze mnemotechnické 1-2písmenové a rychle se na ně zvykne. Ve Windows-verzi se plný význam zobrazuje pomocí vysvětlivek.

### **3.5 Příbalové informace pro pacienta**

Příbalové informace pro pacienta nebo lékaře připravují zastoupení farmaceutických firem a předkládají je ke schválení SÚKL Praha.

### **3.6 Souhrny údajů o přípravku**

Souhrny údajů o přípravku (Summary of Product Characteristics - SPC) předkládají od roku 1996 firmy při registraci podle požadavků SÚKL a EMA. Schválené SPC představují oficiální a nejúplnější informaci.

## **3.7 Volné texty uživatele**

Lze zapisovat a libovolně opravovat volné texty uživatele (poznámky), které mohou být zapsány k jednomu či několika přípravkům současně.

#### **3.8 Uživatelské seznamy**

Uživatel má možnost vyznačit si vlastní seznam (např. pozitivní list). Dodá do adresáře (zpravidla \AISLP\AISLP\_RR.Q\) soubor s formátem txt nebo csv, kde v každém řádku je první položkou kód léku, na dalších datech nezáleží. Propojení se provede v menu "Systém - Pozitivní list". Přípravky seznamu jsou ve všech výstupech vyznačeny červeným kódem, v tiskových sestavách tučně. Je při-praven příslušný filtr, takže lze výstupy omezit pouze na aktuální uživatelský seznam. Zapnutí/vypnutí lze kdykoliv provést Shift+F5.

Je dodáván KLSZP.SGN pro pozitivní list LK SZP (viz též 3.13). Pozitivní list LK SZP je implicitně "zapnut".

#### **3.9 Spotřeby léčiv**

Spotřeby léčiv po přípravcích a součty podle ATC-skupin za poslední dva roky, jak uvádí SÚKL. Jsou k dispozici kumulativní počty balení, finanční vyjádření určené z průměrných cen, počty DDD a DDD/den/1000 obyvatel.

U spotřeb za rok 2018 jsme provedli extrapolaci cen posledního kvartálu, protože SÚKL ceny za uvedené čtvrtletí nezveřejnil.

### **3.10 Knihovna parafarmaceutik**

Samostatný datový modul řeší značně nepřehlednou část podpůrných prostředků, potravinových, vitaminových a výživných doplňků, léčebné kosmetiky, čajů apod. Kritéria zařazení do této databáze nejsou exaktně určena. Základním vodítkem nám je potenciální sortiment lékárny. I když pořizujeme informace od roku 1995, praktické zkušenosti ukazují, že nemáme plně pokryt sortiment aktuálně obchodovaných výrobků. Evidenční soubor **PFA** má záznam postavený na obchodním názvu spolu s velikostí balení: kód (pouze vnitřní pořadové číslo), HEM-číslo, resp. OZV-číslo, název + event. velikost balení, výrobce, země výrobce, EAN. Navíc je uvedena kategorizace, tedy roztřídění do vhodných skupin.

### **3.11 Textové informace parafarmaceutik**

Jsou připravovány jednoduché články: autorské nebo kompilované z firemní dokumentace. Články jsou psány relativně objektivně s potlačením reklamní prezentace, přesto odbornou správnost těžko můžeme plně zaručit, neboť často prostě jiný podklad než firemní není k dispozici.

### **3.12 Knihovna prostředků zdravotnické techniky**

Zařazený modul zdravotnické techniky si neklade jiný cíl, než dobře zpřístupnit ceník PZT a umožnit tak snazší orientaci v sortimentu. Tvoří ho ceník VZP upravený pouze v méně významných položkách pro snížení rozsahu.

## **3.13 Spolupráce s Lékovou komisí Svazu zdravotních pojišťoven**

Byla navázána spolupráce s LK SZP, která dodává seznam obvyklých denních terapeutických dávek (ODTD). Dále své informační soubory: pozitivní list a informační číselník (pdf) platné k uvedenému datu, které jsou přístupny přímo při spuštění instalace a po instalaci na pevný disk se nakopírují do adresáře \aislp\aislp\_RR.Q. Navíc jsou přístupny i z menu programu "nápověda".

Pozitivní list SZP ČR je platný v aktuální vydané verzi a obsahuje přípravky doporučované k preskripci všem smluvním partnerům zdravotních pojišťoven sdruženým ve SZP. Přípravky pozitivního listu je možné si označit přímo v menu Systém (implicitní nastavení): kódy jsou vyznačeny červeně.

# **3.14 Přehled již neregistrovaných léčivých přípravků**

Na žádost našich uživatelů uvádíme pro lepší orientaci v sortimentu léčiv a usnadnění výběru možné náhrady terapie - přehled aktuálně již neregistrovaných léčivých přípravků (LP) s aktivním výskytem na trhu (obchodovaných), resp. se stanovenou úhradou za poslední 3 roky. Přehled je součástí vyhledávání podle "Názvu léku". Zařazeny jsou pouze přípravky se smyšlenými názvy, nikoliv s názvy složenými z názvu léčivé látky a jména nebo značky držitele rozhodnutí o registraci (tj. např. zařazen je Amol por./drm. gtt. sol., nikoliv Valsartan JS Partner tbl. flm.). V přehledu naleznete název LP, lékovou formu, ATC skupinu s možností přechodu na registrované "Léky téže ATC", léčivou látku/ky obsaženou v přípravku ("Složení") s možností přechodu na registrované "Léky s látkou".

Součástí této funkce je také přehled čárových kódů (EAN) již neregistrovaných LP, které by vzhledem k jejich výskytu na trhu a době použitelnosti mohly být ještě používány. Tento přehled je určen především pro přímé skenování v mobilní aplikaci AISLP. Také zde lze použít pouze funkce "Léky téže ATC" a "Složení".

Zobrazování již neregistrovaných LP lze vypnout v "Nastavení -> Filtry", případně tlačítkem dole v okně výběru.

### **3.15 Funkce našeptávač**

Ve výběru léčivých přípravků podle názvu ulehčí tato funkce vyhledávání v případech, kdy je název přípravku podobně znějící (např. LIRICA a LYRICA nebo METYL… a METHYL…). Opět i tato funkce, představuje jednu z možností práce s databází a je ji možno vypnout v "Nastavení -> Filtry", případně tlačítkem dole v okně výběru. Funkce není k dispozici ve verzi pro Intranet.

#### **3.16 Zobrazování novinek z našeho webu**

Na hlavní ploše programu se zobrazují novinky z našeho webu na několika kartách. Kliknutím na kartu si novinku lze zobrazit celou v okně přednastaveného internetového prohlížeče. Karty se automaticky zavřou se zahájením práce s databází. Uživatelsky je možno vypnout funkci zobrazování novinek v "Nastavení -> Soubory a jazyk". Tato funkce je dostupná i pro uživatele mobilní verze.

#### **3.17 Nástrojová lišta**

Lišta v horní části programu pod hlavním menu zobrazuje ikony s užitečnými funkcemi, které má uživatel rychle po ruce a nemusí je hledat v menu. Funkce zobrazené na liště si může uživatel sám vybrat nebo lištu v menu nastavení vypnout.

#### **4. Programové vybavení**

Databáze je optimalizována na výkon a velikost a data jsou proto dostupná pouze s dodávaným programovým vybavením. Přístup k datům je řešen pro MS Windows, internetové prohlížeče a mobily/tablety Android.

Vyhledávání informací probíhá na všech platformách podobně. Nejprve je třeba vybrat sortiment: léčiva, parafarmaceutika či zdravotnickou techniku. Následuje výběr některého z možných seznamů: podle názvu přípravku, kódu přípravku, držitele, indikační skupiny apod. Ten je realizován výběrem v roletovém menu Výběr (u léků též Pojišťovna). V internetové verzi je tento výběr spojen s výběrem sortimentu a s případným zadáním úvodních znaků názvu či kódu.

Zobrazeným seznamem lze buď listovat (šipkami, PgUp, PgDn) anebo zadáním části názvu či kódu seznam zkrátit na přijatelnou velikost. Zvýrazněnou položku seznamu lze vybrat klávesou Enter či klikem myší a následně si v menu Informace vybrat požadovanou informaci. Některé informace lze získat hned stiskem horkých kláves F1 až F10, Esc vrací k výchozímu výběru.

V internetové verzi se seznamem listuje po stránkách tlačítkem >> a systémovým tlačítkem Zpět. K pohybu v rámci stránky se používá posuvník. Namísto výběru informací v menu se klikem na piktogram v řádku léku vždy vybírá hned požadovaná informace. Stejné piktogramy pak slouží v záhlaví vybrané informace k výběru jiné informace k témuž přípravku.

Některé informace (složení, léky s látkou apod.) jsou opět zobrazeny formou seznamu. Dalšími a dalšími navazujícími výběry může docházet k řetězení významu klávesy Esc či tlačítka zavřít pro návraty k výchozím výběrům.

Ve Windows-verzi navíc zůstávají okna s výchozími výběry otevřená a obsah oken s informacemi odvozenými výběrem se může měnit hned po novém výběru ve výchozím okně. Po zavření výchozího okna jsou také zavřena

všechna odvozená okna. Tlačítkem s bleskem lze odvozené okno od výchozího odepnout. Oblíbené rozmístění oken si lze uložit do konfiguračního souboru a kdykoli použít jako tzv. schéma oken.

Pokud si uživatel v nějaké situaci neví rady, stiskem F1 získá nápovědu.

V okně seznamu léků jednoznakový sloupeček vpravo označuje stav registrace (zvýraznění písmene značí, že konkrétní přípravek má cenové údaje). Úplně vpravo je pomocí znaků Č, A, L, S a P signalizována existence článku, anglické informace, příbalového letáku, souhrnu informací o přípravku SPC) a poznámky.

### **4.1 Výběr**

Do databáze se vstupuje výběrem z následujících seznamů pro výběr léku: **Kód léku -** Zobrazí seznam léků řazený podle kódu.

- **Název léku** Název lze zadat na klávesnici v libovolném rozsahu znaků. Vždy se vyhledá lék zadaného jména či abecedně následující.
- **Přehled názvů léků** Volba eliminuje množství kódů jednotlivých balení. Seznam názvů je dle možnosti redukován a plný nadpis článku je uveden samostatně v malém okénku (formou poznámky). Ke každému názvu lze přímo zobrazit článek, další léky stejné ATC a všechna balení vztahující se k příslušnému článku. Teprve ze seznamu balení lze volat další informace, jako hlavní informace, příbalový leták, SPC atd.
- **Držitel** Nejprve se vybere držitel ze seznamu zapsáním mnemotechnické zkratky nebo (části) názvu. Poté lze vybírat jemu příslušná léčiva.

**Výrobce** - Podobně pro firmu výrobce (uvedeny jen u národních registrací!).

**Země držitele** - Podobně pro zemi držitele.

**Indikační skupina** - Podobně pro registrovanou indikační skupinu.

**ATC klasifikace** - Podobně pro ATC-skupinu. Zadá-li se skupina na méně než 7 míst, je výsledný seznam řazen primárně podle ATC a na nejnižší úrovni abecedně. Do ATC skupin neoznačených hvězdičkou (či bez odkazu) nejsou zařazena žádná léčiva. Řádkový seznam lze ve Windows-verzi změnit na hierarchický stromový klikem na malé tlačítko vespod okna výbě-

ru. Rozbalení a sbalení větve lze provést klávesami šipka vpravo a vlevo.

**Registrační číslo národní** - Výběr podle registračního čísla. Jako první se zadává rok; toho lze využít k výpisu léků registrovaných v určeném roce.

**Registrační číslo EU** - Výběr podle evropského registračního čísla.

**EAN - čárový kód** - Vedle vstupu z klávesnice lze použít též některou čtečku čárového kódu, která zašle na sériový port text čísla. Vstup čísla ze čtečky je upřednostněn. Pokud víme, volba není prakticky vůbec využívána.

**Text** - Zobrazí se seznam léků, v jejichž článku, příp. letáku nebo SPC, se nacházejí zadané řetězce znaků. Blíže viz 4.2.

**Podmínky** - Zobrazí se seznam léků nebo komponent, vyhovujících složitější podmínce. Blíže viz 4.3.

Pro výběr komponenty:

**Kód látky** - Zobrazí se seznam přednostních a synonymálních názvů účinných a vybraných pomocných látek podobně jako u kódu léku.

**Název látky** - Zobrazí se abecední seznam přednostních a synonymálních názvů účinných a vybraných pomocných látek podobně jako u názvu léku. Pro výběr parafarmaceutika:

**Kód parafarmaceutika** - Zobrazí se seznam parafarmaceutik podle kódu.

**Evidenční číslo** - Seznam parafarmaceutik podle HEM nebo OZV-čísla.

**Název parafarmaceutika** - Zobrazí se abecední seznam parafarmaceutik.

**Výrobce parafarmaceutik** - Nejprve se vybere výrobce ze seznamu výrobců zapsáním (části) názvu. Poté lze vybírat ze seznamu vybraného výrobce.

**Země výrobce** - Podobně pro zemi výrobce.

**Držitel rozhodnutí** - Podobně pro držitele registračního rozhodnutí.

**EAN kód** - Výběr je obdobný výběru podle kódu parafarmaceutika.

**Text** - Zobrazí se seznam parafarmaceutik, v jejichž článku se nachází zadaná slova. Blíže viz 4.2.

Pro výběr prostředku zdravotnické techniky:

**Kód PZT** - Zobrazí seznam prostředků zdravotnické techniky podle kódu. Seznamy PZT jsou přizpůsobeny podobou knižnímu vydání Číselníku PZT. **Název PZT** - Zobrazí abecední seznam PZT.

**Typ PZT** - Nejprve se vybere typ ze seznamu typů zapsáním části kódu nebo názvu typu. Poté lze vybírat ze seznamu vybraného typu.

**Výrobce PZT** - Podobně pro výrobce PZT.

**Země výrobce PZT** - Podobně pro zemi výrobce.

**Podmínky PZT** - Zobrazí se seznam PZT vyhovujících složitější podmínce. Zahrnuje i hledání zadaných řetězců v názvu a doplňku.

#### **4.2 Hledání textů**

Volba Text dává uživateli možnost prohledat veškeré články, letáky či SPC a vybrat ty, v nichž se vyskytují zadaná slova nebo části slov, obecně libovolné řetězce znaků. Přepínaní hledání mezi články, letáky a SPC se provádí stiskem tlačítka. V rámečku pro zadání slov lze zapsat 1 až 5 hledaných řetězců o délce 2 až 40 znaků. Pokud uživatel zadá méně než pět řetězců (např. 3), ukončí následující (čtvrtý) stiskem Enter. Vyhledávání rozlišuje velká a malá písmena kromě prvního.

Pokud má být hledání provedeno jen v některých odstavcích, je třeba tlačítkem "Odstavce" vyvolat dialog, který umožňuje rychlé zapnutí/vypnutí odstavců i celých skupin. Po zadání následuje prohledávání. O jeho průběhu je uživatel informován jednak graficky (plnění barevné linky) a dále slovně, kdy si v okénku přečte dosavadní počet vybraných článků a části textu, které obsahují zadané výrazy. Prohledávání lze kdykoliv ukončit stisknutím Esc; poté budou k dispozici pouze dosud nalezené články.

Po skončení prohledávání je k dispozici seznam přípravků (vždy jen jediný kód), u nichž byl nalezen článek (leták, SPC) alespoň s jedním ze zadaných textů. Hledané texty jsou dále v informacích barevně odlišeny.

#### **4.3 Výběr podle zadaných podmínek**

Volba slouží pro nalezení léků či komponent vyhovujících složitěji zadané podmínce hledání. Během zadávání podmínky je obrazovka pomyslně rozdělena - nalevo se zobrazují názvy datových položek, napravo jejich požadovaný obsah. Výběr názvu položky je proveden pomocí dvouúrovňového menu. Poslední volba menu (Prohledávání) zahájí hledání podmínkám vyhovujících léků či komponent.

Zadání hledaného obsahu se provádí různými způsoby. Pokud datová položka může nabývat pouze určitých hodnot - například stav registrace léku nebo jméno výrobce - je zobrazeno menu s možnými hodnotami nebo obrazovka příslušného výběru. Zadaný obsah je po výběru zobrazen jen mnemotechnicky. V opačném případě se zadává text z klávesnice. Znaky datové položky jsou porovnávány jen do délky zadaného textu. Znak hvězdička na začátku či uprostřed zadaného textu má speciální význam. Na jeho místě může být jakýkoli řetězec znaků, což v praxi znamená, že lze hledat uvnitř názvů (např. podmínce název léku A\*CYL vyhovují všechny ACYLPYRINy i ACYLCOFFIN; podmínce název léku \*CYC vyhovuje ACYCLOSTAD, METRICYCLIN a další.

Podmínky pro stejné datové položky jsou vždy slučovány na jeden řádek a zpravidla jsou vyhodnocovány ve smyslu spojky "nebo". Výjimkou je složení, informace pojišťoven a některých dalších informací, kde je možné podmínky slučovat i ve významu "a současně". Řádky podmínek (pro různé datové položky) jsou pak vždy vyhodnocovány ve smyslu "a současně". Po úspěšném hledání je zobrazen standardně ovládaný výběr léků či komponent. Pozor na volbu Vyhledávání omezeno na vybrané léky v Nastavení filtrů, která rozhoduje o tom, zda budou nastavené filtry léku uplatněny.

Pomocí této volby lze snadno vyhledat např. volně prodejné přípravky, vyhrazená léčiva, léky s obrázkem a letákem současně, přípravky zadané firmy a zvolené ATC, přípravky s fixní kombinací dvou či více komponent ve složení, komponenty s NATRII uvnitř názvu, přípravky s příznakem dopingu apod.

#### **4.4 Informace**

**Vysvícený stav registrace** znamená ve všech seznamech, že daný lék (konkrétní kód - balení a síla) má cenové údaje (z dostupných číselníků). Poté co si uživatel vybere přípravek, může získat následující informace:

- **Hlavní F2** Zobrazí v přehledné tabulce všechny informace z knihovny léků (vyjma složení). Kódované položky se zapíší ve verbálním tvaru. Součástí hlavní informace jsou i cenové údaje SÚKL, pokud jsou uvedeny. Význam symbolu a popis indikačního omezení je k dispozici výběru příslušné záložky. Jsou zapracovány rovněž zvýšené úhrady. Podobně se samostatně zobrazí seznam propouštěcích míst, pokud jsou dvě nebo více (v internetové verzi jsou hned vidět všichni výrobci). K dispozici jsou nově na samostatné záložce i kontaktní informace o Veřejně přístupné odborné informační službě (VPOIS), provozované držitelem rozhodnutí o registraci daného léku.
- **Článek F3** Zobrazí plný text lékařských, farmakologických a farmaceutických informací dle 3.4. Mnemotechnické zkratky odstavců lze nalézt při zobrazení filtrů, u Windows-verze je plný význam zobrazuje na liště. U Android a internetové verze jsou zkratky převedeny na plné názvy.
- **Zkrácený článek F11** Zobrazí zkrácený text: výběr důležitých odstavců z článku.
- **Anglické info F12** Zobrazí anglický zkrácený text v rozsahu: složení, farmakoterapeutická skupina a indikace (identický se "short text" v anglické verzi).
- **Příbalový leták F4** Příbalová informace pro pacienta může být zobrazena dvěma různými způsoby, podle data pořízení. Nelze použít filtr odstavců.
- **Souhrn údajů F10** Zobrazí souhrn údajů o přípravku (SPC) dle 3.6. Názvy odstavců jsou součástí textu, takže nelze nastavit filtr odstavců.

**Interakce SPC** Zobrazí se jako samostatný odstavec 4.5. z SPC.

- **Poznámka** Zobrazí, pokud existuje, poznámku uživatele. Pokud poznámka neexistuje, připraví její založení. Poznámku lze editovat nebo zrušit.
- **Složení F5** Informace o složení přípravku s použitím přednostních názvů. Složení je úplné na účinné i pomocné látky. Látku ve složení lze vybrat

a získat k ní obdobné látky, resp. přípravky s danou látkou. U monokomponentních přípravků lze tak zjistit všechny generické přípravky.

**Složení české** Složení přípravku s použitím českých názvů se sekvencí 60.

**Složení a synonyma** Podobně jako Složení, je však doplněno všemi synonymálními názvy komponent.

**Spotřeba r. xxxx** Vstup do přehledu spotřeb SÚKL podle vybraných ATCskupin, popř. dle jednotlivých přípravků dle 3.9. za rok xxxx. Do přehledu se vstoupí přesně na ATC, kam přípravek patří. Nelze-li do přehledu takto vstoupit, nalistuje se nejbližší další ATC.

**Spotřeba r. yyyy** Analogicky pro rok yyyy.

**Historie cen** Pro přípravky zařazené do číselníků SÚKL (a rovněž LK SZP) se zobrazí vývoj cen po čtvrtletích (celkem 20 posledních čtvrtletí).

**Léky téže ATC** Zobrazí abecední seznam přípravků, které mají tutéž ATC skupinu jako posledně vyhledaný přípravek.

V oknech s textovými informacemi lze využít i funkci **prohledávání textu**.

Spustí se ikonou umístěnou v okně vlevo dole a zadá se hledaný řetězec. Po odeslání se všechny výskyty zadaného řetězce vysvítí v textu.

Po výběru komponenty lze získat tyto informace:

**Synonyma** Zobrazí všechny známé přednostní a synonymální názvy zvolené účinné látky. Význam zkratek literárních zdrojů lze nalézt v interakt. Nápovědě.

**Národní názvy** Synonyma utříděná podle vybraných zdrojů do jednotné tabulky (vhodná volba při zjišťování národních názvů).

**Obdobné látky F6** Zobrazí podle informací SÚKL k dané bázi její soli (má-li látka tuto vlastnost). To značně rozšiřuje možnosti volby Léky s látkou, neboť získáme postupně všechny přípravky s bází i jejími solemi.

**Léky s látkou F7** Zobrazí abecední seznam přípravků, které obsahují zvolenou účinnou látku. Přípravek lze vybrat a zjistit k němu další informace.

Po výběru parafarmaceutika lze získat následující informace:

- **Hlavní F2** Zobrazí veškeré evidované údaje o rozhodnutí z knihovny parafarmaceutik. Kódované položky se zapíší ve verbálním tvaru.
- **Článek F3** Zobrazí článek o parafarmaceutiku na výstupu editovaný podobně jako článek o léku.

Po výběru prostředku zdravotnické techniky lze získat následující informaci:

**Hlavní F2** Výběr PZT ve Windows-verzi využívá vysvětlivek (bublin) po najetí myší.

### **4.5 Pojišťovna**

Volby z této části menu zpřístupňují seznamy pojišťoven. Od 1.1.2008 stanovuje maximální ceny a úhrady Cenový úřad SÚKL. V programu jsou tato data nadále tradičně označena jako "pojišťovna" s ohledem na kontinuitu verzí a návaznou historii cen a úhrad. SÚKL zveřejňuje ceny a úhrady měsíčně, a to až poslední den v měsíci.

- **SÚKL, SZP - název** Nejprve se v dialogu vyberou typy hrazení (dvouřádkový seznam lze filtrovat podle vyznačených způsobů hrazení). Zadáním úvodních znaků názvu přípravku se lze v seznamu rychle pohybovat podobně jako např. v seznamu léků podle názvu.
- **SÚKL, SZP - ATC 2. úroveň** Vstup je analogický předchozí volbě. Následuje však nabídka ATC skupin 2. úrovně. Po výběru získá uživatel úplný abecední přehled o způsobu hrazení v dané ATC skupině. Lze tak získat užitečné seznamy.
- **SÚKL, SZP – ATC plná klasifikace** Zobecnění předchozí volby na ATC do libovolné hloubky.

# **4.6 Nástroje**

**MKN** Elektronickou publikaci **Mezinárodní klasifikace nemocí** lze prohledávat zadaným řetězcem znaků nebo přímo procházet za pomoci četných odkazů. Informace uveřejňujeme se souhlasem ÚZIS, který je vlastníkem publikace **Mezinárodní klasifikace nemocí a souvisejících zdravotních problémů (MKN**), která je zdrojem uvedených informací. Více na [http://www.uzis.cz/katalog/klasifikace/mkn.](http://www.uzis.cz/katalog/klasifikace/mkn)

#### **4.7 Nastavení**

- **Filtry** Umožňují nastavit zobrazování ve výběrech jen určité části databáze: jen registrované, "jen uvedené v číselníku CÚ SÚKL, SZP", "jen obchodované", "bez homeopatik", "jen homeopatika", "jen z pozitivního listu". Dále lze nastavit seznam komponent "bez synonym", "redukované složení na účinné látky", "ATC jen s přípravky" a výběr odstavců v článku.
- **Soubory a jazyk** Lze nastavit vlastní soubor poznámek, uživatelský seznam, národní prostředí a kódování jazyka, založit ikony a nastavit tisk.
- **Barvy** Na ukázkové obrazovce lze zvolit jiné obarvení obsahu oken atd. Ve Windows-verzi lze změnit barvy jen některých prvků, protože např. barva menu je přebírána z nastavení Windows. Ve Windows-verzi lze ale navíc nastavit fonty (písma) pro zobrazení dat na obrazovce i tiskárnách.
- **Okna** Nastavuje polohu hlavního okna Windows aplikace a rozložení jednotlivých informačních oken. Vhodné rozložení několika informačních oken po ploše aplikace je nazváno schématem a lze jej zapamatovat, uložit a dále používat automaticky nebo na vyžádání podle něj polohu oken upravit.
- **Lišta** Funkce zobrazené na liště si může uživatel sám vybrat nebo lištu vypnout.

#### **4.8 Okna**

Ve Windows je možné pracovat s několika okny najednou. Windows standardně umožňují rozmístit okna do kaskády nebo je rozložit jako dlaždice. Tato rozložení nemusí být pro práci s Mikro-verzí nejlepší, a proto je možné si několik uživatelských rozložení - okenních schémat - uložit pro budoucí použití.

Po rozložení několika oken na obrazovce lze v Nastavení - Okna uložit polohy oken do paměti jednoho z okenních schémat. Každé z okenních schémat může být používáno hned při vzniku okna - viz příslušná volba v Nastavení.

### **4.9 O nápovědě**

Nápověda je kontextová - stisk klávesy F1 zobrazí kapitolu, která popisuje okamžitý stav programu. V nápovědě se mohou objevit zvýrazněná klíčová slova, z nichž jedno je označeno. Klik myší na některé zvýrazněné slovo způsobí přechod do odpovídající kapitoly. Šipky a také PgUp, PgDn, Home a End umožňují procházet text. K přepnutí zpět slouží kombinace kláves Alt+Tab.

# **4.10 Systém**

- **Statistika** Počty přípravků, registračních čísel a účinných látek, článků, letáků, SPC atd. obsažených v dané verzi.
- **Pozitivní list** v dalším sub-menu lze vybrat z již připravených pozitivních listů (implicitně je nastaven PL SZP) či si připojit vytvořený vlastní (viz též 3.8).
- **Aktualizace poznámek** provede setřesení souboru poznámek, kontrolu celistvosti a nové připojení na Knihovnu léků. Jsou použity parametry a název souboru poznámek předvolené v Nastavení souborů.
- **Výběr tiskárny** Standardní dialog systému MS Windows pro výběr a nastavení tiskárny.
- **Tisk okna (bloku)** Obsah jakéhokoli okna, příp. označeného bloku v okně (pomocí tahu myší nebo Shift a šipek nahoru/dolů), lze vytisknout na nastavené tiskárně. Počet sloupců u seznamů je dán šířkou papíru a nastaveným fontem a jeho velikostí. Tisk je možno přerušit stiskem Esc.
- **Dotisk úlohy** Na předvolené zařízení odešle řídící příkaz pro dokončení tisku a odstránkování tiskárny.
- **Okno do souboru** Do zvoleného souboru uloží data z aktivního okna (nebo označeného bloku) v textovém formátu RTF. Počet sloupců u seznamu je shodný jako v okně na obrazovce.
- **Okno do schránky** Pracuje stejně jako předchozí volba, ale text uloží do schránky systému MS Windows.
- **Okno do Excelu/Wordu** Pokusí se spustit MS Word nebo Excel na vašem počítači a přenést do něj obsah aktivního okna AISLP..

**Konec Alt-F4** Ukončí činnost programu.

### **5.1 Práce v počítačové síti**

V počítačové síti se doporučuje instalace na vhodný server. Programy čtou všechny soubory sdíleně, takže mohou všichni uživatelé pracovat současně.

Jestliže se předpokládá zápis nastavení uživatelů do konfiguračního souboru, měl by jej mít každý uživatel ve svém adresáři, do kterého smí zapisovat. Nelze-li do adresáře s programem zapisovat nebo se nachází na vzdáleném disku, pak se nastavení ukládá do uživatelského profilu. Pokud konfigurační soubor neexistuje, programy se řídí implicitními hodnotami.

Jediné datové soubory, které je možno editovat, jsou poznámky. Jedná se o vlastní soubory poznámek (přípona **not** - pouze ty by si měl uživatel zálohovat) a o soubory připojení poznámek ke knihovně léků (přípona **pnt** - lze kdykoli obnovit). Soubory poznámek by měly být pokud možno v jednom adresáři, aby při aktualizaci mohly být hromadně znovu připojeny instalačním programem k nové knihovně léků.

#### **5.2 Parametrické volání**

Programy Mikro-verze lze volat s těmito nepovinnými parametry: **mvaw** [p1 | p2 | p3 | p4 | CASp5] **mvaw** [p1 | p2 | p3 | p4] (**/pfa**)

**mvaw** [p2 | p3] (**/pzt**)

- p1 13místný čárový kód léku nebo parafarmaceutika, doplněný zleva nulami, který se program pokusí najít, (k nalezenému léku nebo parafarmaceutiku je vypsán článek nebo hlavní informace),
- p2 7místný kód léku, prostředku zdravotnické techniky nebo 5místný kód parafarmaceutika, doplněný zleva nulami, který se program pokusí najít, (k nalezenému léku nebo parafarmaceutiku je vypsán článek nebo hlavní informace),
- p3 plný název léku, parafarmaceutika nebo prostředku zdravotnické techniky, který se program pokusí najít,
- p4 označení ATC-skupiny, jejíž seznam bude zobrazen,
- CASp5 číslo chemical abstracts, identifikující komponentu, kterou se program pokusí najít a vypsat její synonyma
- **/pfa** program mvaw hledá v databázi parafarmaceutik
- **/pzt** program myaw hledá v databází prostředků zdravotnické techniky

Parametrické volání je připraveno pro informační a ekonomické systémy a agendy, které potřebují přímé vyhledávání lékových textových informací. Příklad obvyklého parametrického volání:

mvaw 0084257

otevře článek přípravku s kódem SÚKL 0084257

### **5.3 Fakultativní soubory CSV**

Pro legální uživatele v případě potřeby je možno poskytnout soubory ATC, ATCP, CVZP, DRZV, ISV, JDV, KK, KL, KLE, KLV, PFA, PFAKATV, PZT, PZTTYPV, PZTVYRV, PZTZEMV, SPOTxxxx+yyyy, VYRV, ZDRV, ZEMV ve tvaru **csv** pro event. další vlastní zpracování (KLC se nedodává). Mimoto je k dispozici výběrový soubor STRATEG. Csv-soubory jsou v kódu Windows 1250. Csv-soubory nejsou zařazeny na CD, ale uživatel si je může vyžádat u operátorky AISLP: [katerina.charvatova@aislp.cz](mailto:katerina.charvatova@aislp.cz) , tel. 777 746 490

### **6.1 Seznam oprávněných distributorů**

INPHARMEX, spol. s r.o., Armády 2793/26, 155 00 Praha 5 (přímý prodej) Kateřina Charvátová, tel. 777 746 490, e-mail[: katerina.charvatova@aislp.cz](mailto:katerina.charvatova@aislp.cz) PServis, Ing. Jan Regent, Miroslava Regentová, box 32, Bělidla 1405, 768 61 Bystřice pod Hostýnem tel. 573 378 990 (byt), 776-019871, e-mail[: jregent@centrum.cz](mailto:jregent@centrum.cz) Mgr. Iva Kocová, Májová 401/1, 669 04 Znojmo mob. 606 728 566, e-mail: [ikoc@seznam.cz](mailto:ikoc@seznam.cz) CTMOS s.r.o., RNDr. Ctibor Hlaváč, Václavkova 37, 615 00 Brno tel. 548 532 513, e-mail: [obchod@ctmos.cz](mailto:obchod@ctmos.cz) TREMI s.r.o., Martin Trejbal, třída 1. máje 97, 460 02 Liberec 2 tel. 602 280 353, e-mail[: tcs@way.cz](mailto:tcs@way.cz) FILL SW servis s.r.o., Ing. Silvie Břežková, U staré pošty 744, 738 01 Frýdek-Místek, tel./fax 558 435 524, e-mail: [brezkova@fillmedico.cz](mailto:brezkova@fillmedico.cz) Apatyka servis s.r.o., Iveta Vyskočilová, K Pérovně 945/7, 102 00 Praha 10, tel. 296 808 302, e-mail: [i.vyskocilova@apatykaservis.cz](mailto:i.vyskocilova@apatykaservis.cz) LEKIS s.r.o., Karin Kalusová, Těšínská 296, 716 00 Ostrava-Radvanice, tel. 597 575 300, fax 597 575 311, e-mail: [kkalusova@lekis.cz](mailto:kkalusova@lekis.cz) PLEX Plus s.r.o., Ing. Rostislav Zálejský, Tomáš Čelůstka Ing. Pavlína Fleišmanová, Slévárenská 3, 709 00 Ostrava-Mariánské hory, tel. 596 613 983, 737-577528, e-mail: [pavlina.fleismanova@plexplus.cz](mailto:pavlina.fleismannova@plexplus.cz) Praktik SW s.r.o., Bc. Petra Matyášová, Voskovcova 1, 779 00 Olomouc tel. 582 365 583, e-mail: [matyasova@praktik.cz](mailto:matyasova@praktik.cz)[, obchod@praktik.cz](mailto:obchod@praktik.cz) SoPHIS a.s., Malostranská 646/36, 625 00 Brno, Ing. Radek Uchytil Ph.D. e-mail: [uchytil@sophis.cz](mailto:uchytil@sophis.cz) , [pindryc@sophis.cz](mailto:pindryc@sophis.cz) CompuGROUP Medical Česká republika s.r.o., divize Ambulantní SW Jaroslava Hájková, Bucharova 2657/12, budova C, 158 00 Praha 5 tel. 246 007 810, fax 246 007 899[, jaroslava.hajkova@cgm.com](mailto:jaroslava.hajkova@cgm.com) RADIX SOFTWARE a.s., Daniel Merka, Vrchlického 678/19, 500 02 Hradec

Králové, tel. 494 942 112, 777 775 121, e-mail[: merka@radix.cz](mailto:merka@radix.cz) Medsoft, Ivana Tischlerová, Línská 299, 330 26 Tlučná tel. 377 880 350-1, fax 377 880 353, e-mail: [ivana@medsoft.cz](mailto:ivana@medsoft.cz) FaRMIS s.r.o., Iveta Zelenková, Machovcova 284, 500 04 Hradec Králové, tel. 495 214 190, fax 495 221 343, e-mail: [iveta.zelenkova@farmis.cz](mailto:iveta.zelenkova@farmis.cz) Ing. Mária Huštáková, Bernolákova ul. 41, 974 05 Banska Bystrica tel. 00421-905-548608, e-mail: [maria.hustakova@beset.sk](mailto:maria.hustakova@beset.sk) (pro SR)

#### **6.2 Doplňující informace**

Příručka je připravována v časovém předstihu před zpracováním dat příslušné aktualizace, což může mít za následek jisté odlišnosti od skutečného stavu. Příručka aktuální verze byla odevzdána do tisku 30. 12. 2019. Data od jednotlivých organizací byla v aktuální verzi přebrána 31. 12. 2019 a uzávěrka dat byla 7. 1. 2020. Distribuce byla zahájena 13. 1. 2020.